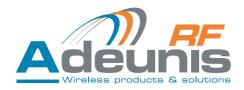

# Adeunis RF Bluetooth® BTC1 & 2 Starter Kit

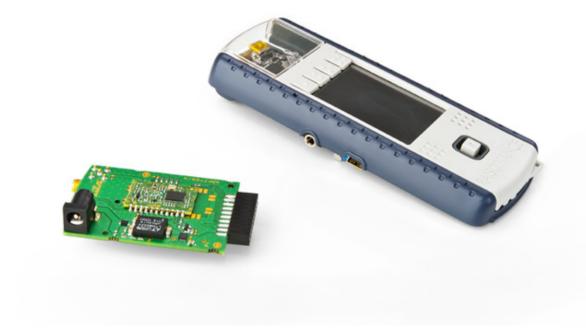

User Guide

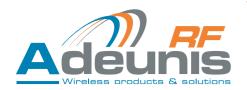

## Table of contents

| Preli | 4                                                                                                    |                                          |
|-------|----------------------------------------------------------------------------------------------------|------------------------------------------|
| Prec  | eautions                                                                                                    | 4                                        |
| 1.    | Product overview                                                                                                    | 5                                        |
| 2.    | Kit content                                                                                                    | 5                                        |
| 3.    | Getting around the Bluetooth® Starter Kit 3.1. Extension board overview 3.2. Open4 platform overview                                                                                                    | 5<br>6<br>6                              |
| 4.    | Before starting 4.1. Connect the extension board to the Open4 platform 4.2. Turn on the system                                                                                                    | 7<br>7<br>7                              |
| 5.    | Running the evaluation 5.1. Start-up screen 5.2. Home screen 5.3. Select the type of module 5.4. Modify the configuration 5.4.1 Bluetooth Role 5.4.2 Slave role 5.4.3 Master role 5.5. USB mode 5.6. Running screen 5.7. General notes | 8<br>9<br>9<br>9<br>10<br>10<br>11<br>11 |
| 6.    | Products references                                                                                                    | 11                                       |
| 7.    | Declaration of conformity                                                                                                    | 12                                       |

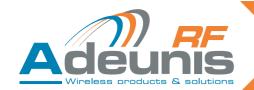

## English

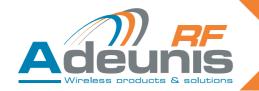

### **Preliminary information**

### **Precautions**

Like most evaluation kits, this product is designed for use in office and laboratory environments.

The following practices will help ensure its proper operation.

This product uses low power CMOS circuits which can be damaged by electrostatic discharge. Partially damaged circuits can function erroneously, leading to misleading results.

Observe ESD precautions at all times when handling this product.

### **Documents**

This document and any copy or extract of it, can't be disclosed without Adeunis-rf's formal agreement. This document is subject to change without notice. All trademarks mentioned in this guide are the property of their respective owners.

### **ADEUNIS RF**

283 rue Louis Néel 38920 Crolles France

Phone +33 (0)4 76 92 01 62 Fax +33 (0)4 76 08 97 46 Web <u>www.adeunis-rf.com</u>

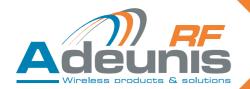

### 1. Product overview

This Starter Kit is designed to help the user to achieve his objectives as quickly as possible. The new generation of Adeunis RF starter kit consists on the addition of an Adeunis extension board (embedding the Bluetooth® module) and a Raisonance Open4 platfom.

### **Evaluate the Adeunis-RF products**

The user can transfer data from one Starter Kit to another Starter Kit (or another device). This enables the user to quickly find out how well the Adeunis-RF products fit the intended application.

### **Perform RF measurements**

Through the Adeunis RF application software, running into the Open4 platform, the user can configure the radio module with custom parameters that suit the intended application and easily measure sensitivity, output power and other RF parameters.

The documentation can be downloaded on the Adeunis website: www.adeunis-rf.com

### 2. Kit content

In order to perform tests with the Bluetooth® extension board, you must use at least one Raisonance Open4 plateform (Sniffer test mode) or two plateforms with extension boards if you wish to run a «TX/RX mode».

Each Extension board includes:

- 1 x Soldered Bluetooth® module (ARF7678BA or ARF7680BA).
- 1 x 2.4 GHz antenna
- 1 x User's guide

### Each Open4 platform includes :

1 x USB cable

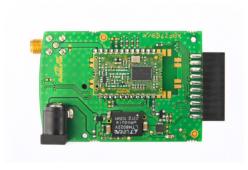

Adeunis RF Bluetooth® extension board

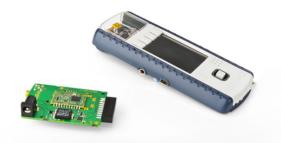

Adeunis RF
Bluetooth® extension board
&
Raisonance Open4 platform

### 3. Getting around the Bluetooth® Starter Kit

The Adeunis RF extension board must be combined to the Raisonance Open4 platform to run the evaluation. The Open 4 platform embeds the Adeunis RF application software, the user's interface (LCD screen) and the battery, all mandatory to implement the Bluetooth® module.

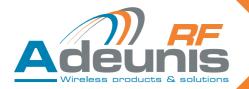

### 3.1. Extension board overview

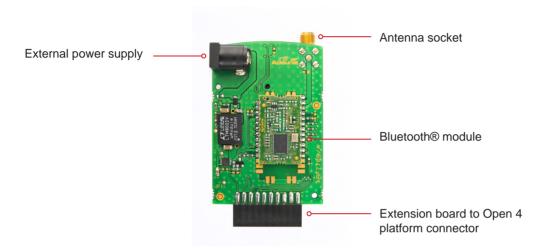

### 3.2. Open4 platform overview

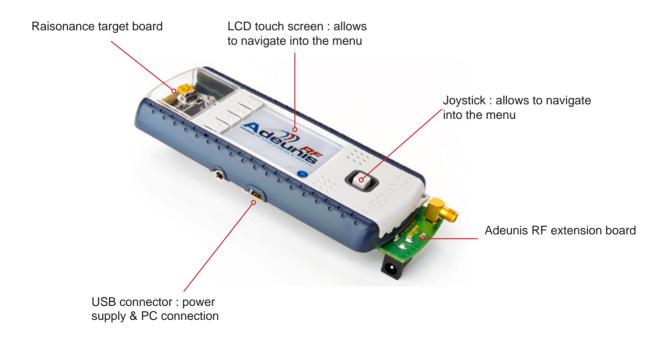

All needed and usefull information can be found on the Raisonance website (<u>www.raisonance.com</u>). User manual of the OPEN4 platform can be found here : <u>Open4 manual</u>

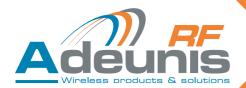

### 4. Before starting

### 4.1. Connect the extension board to the Open4 platform

The extension board must be connected to the Open4 platform. Procedure:

• Unscrew the bottom case of the Open 4 by removing the four screws.

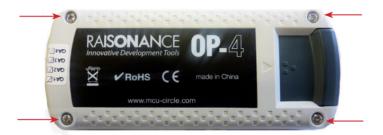

- Remove the bottom cover.
- Install the extension board as showed below. The module must faces you. Gently push on the extension (see red arrow) board to insure a proper connection. Be very careful when proceeding. The extension socket must be held when inserting the extension board as showed with the orange arrow!!

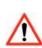

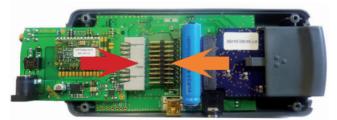

- · Re-install the bottom cover and screws.
- Install the antenna on the extension board antenna socket.

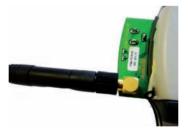

### 4.2. Turn on the system

To turn on the system, you must activate the On/Off switch located above the target board. See picture below.

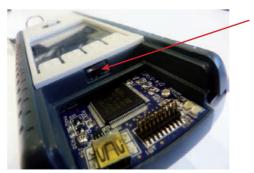

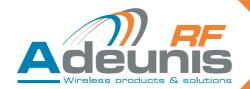

The Open4 platform must be charged before use. It can be charged on a PC through the USB cable supplied with the package. Note: the On/Off switch must be ON to allow the charge.

**Note concerning the power supply**: in the case of evaluating an Adeunis RF module functionning at 500mW, you may have to use an external power supply to run the maximum module power for more than an hour. The extension board is equiped with an external power supply socket (Jack 3.5). Please contact us for details and power supply specifications.

- When switching on the Starter kit, the system will first ask you to calibrate the screen, proceed.
- When the screen calibration has been done, press the «one dot» button to launch the Adeunis RF application.

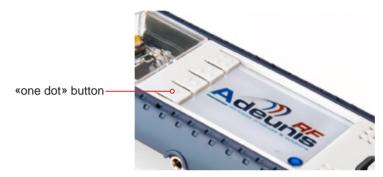

### 5. Running the evaluation

The evaluation can be ran on two different roles:

- Slave
- Master

### Set-up the Starter Kit

When the Adeunis RF application has been launched, the following screens will assist you in the set-up procedure.

### 5.1. Start-up screen

The home screen shows the application software version and the battery level. Press «Go» to access the menu.

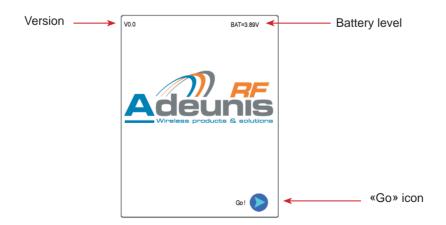

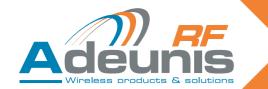

### 5.2. Home screen

The following screen allows to:

- select the type of module to be evaluated.
- modify the configuration.
- run the evaluation.
- switch to USB mode.

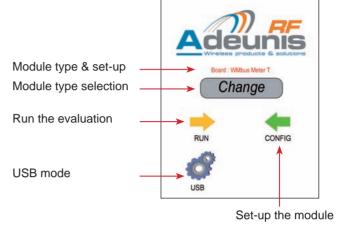

5.3. Select the type of module

Press the «change» icon. A list of the available Adeunis RF extension board appears.

Select the proper board and press the «validate» icon.

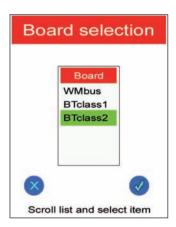

### 5.4. Modify the configuration

### 5.4.1 Bluetooth Role

Press the «Config» icon.

Choose the Bluetooth role : Slave or Master

Press the «validate» icon

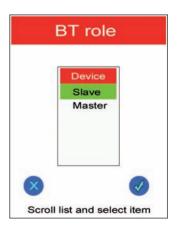

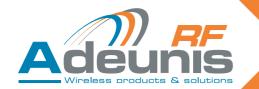

### 5.4.2 Slave role

The «Slave role» mode allows to adjust the Starter Kit so that it operates to receive an inquiry from another Bluetooth device :

When pressing the «Run» icon, the running screen appears and the frames sent by the master device are displayed. These frames are then sent back by the slave («echo» mode).

Note: When the evaluation is launched the Starter kit is showing a screen which displays the received frames. The frames can be display as Ascii or hexadecimal.

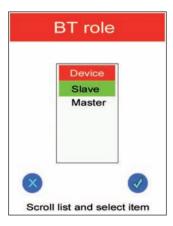

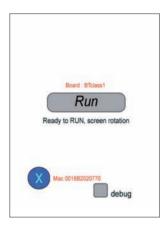

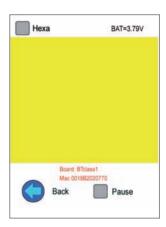

### 5.4.3 Master role

The «Master role» mode allows to adjust the Starter Kit so that it operates to send an inquiry to another Bluetooth device (slave). When the pairing has been done, the Bluetooth Starter kit sends frames which are received by the «other» device:

When choosing the «Master role», a screen allows to select a Bluetooth device (choose slave)

«Refresh» icon: erases previous memorized devices and performs an inquiry (search for all available Bluetooth devices).

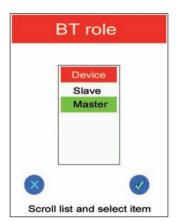

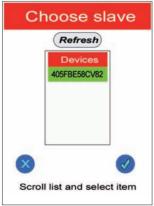

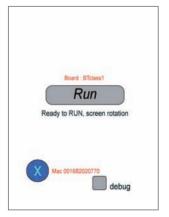

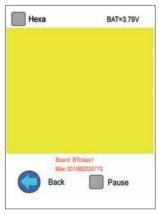

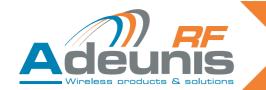

### 5.5. USB mode

The USB mode allows to connect the Extension board to a PC. It's mainly used for Data Loggin.

- From the Home Screen, clic on the «USB» icon
- Connect the USB socket located on the target board (don't use the one from the Open4 platform) to a PC
- · Check that the correct drivers are installed.
- The Open4 platform is now acting as a virtual port com (direct access to the Bluetooth® module at 9600 bps / Hardware flow control) and any type of Terminal can be used.
- · To exit the «USB» mode, clic on the «Back» icon.

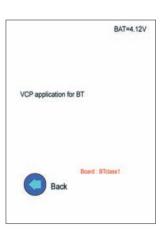

### 5.6. Running screen

When the evaluation is launched the Starter kit is showing a screen which displays the received frames. The frames can be display as Ascii or hexadecimal.

### 5.7. General notes

When the evaluation is launched, the LCD screen automatically turns 180°, meaning that the Starter kit must be handled with the antenna facing the top to maximize the performances.

Both «Slave & Master» modes are offering a «debug» function located on the «Run» screen. Select this function to check the configuration exchange through the UART.

### 6. Products references

| Plateform                                | Part number |
|------------------------------------------|-------------|
| Open4 Plateform                          | ARF7868AA   |
| Extension board + antenna + user's guide | Part number |
| Wireless M-Bus Extension Pack            | ARF7863AA   |
| BTC1-Bluetooth® Class 1 Extension Pack   | ARF7861AA   |
| BTC2-Bluetooth® Class 2 Extension Pack   | ARF7862AA   |
| TWIMO HP868 Extension Pack               | ARF7864AA   |
| TWIMO MP868 Extension Pack               | ARF7865AA   |
| NB169 Extension Pack                     | ARF7889AA   |
| NB458 Extension Pack                     | ARF7890AA   |
| NB868 Extension Pack                     | ARF7891AA   |

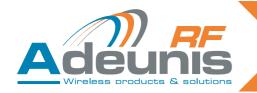

### 7. Declaration of conformity

We ADEUNIS RF,

283 rue LOUIS NEEL, 38920 CROLLES, France

### declare under our own responsibility that the products

Name Bluetooth® Extension board

Reference(s) ARF7861AA (including ARF7680BA module) ARF7862AA (including ARF7678BA module)

### to which this declaration refers conform with the relevant standards or other standardising documents

- EN 301 489.
- EN 60950-1/2001
- EN 300-328

### According to the RTTE Directive 99/5/EC

### Notes:

- · Conformity has been evaluated according to the procedure described in Annex III of the RTTE directive
- Receiver class (if applicable): 3
- According to the 1999/519/EC "RF signals" recommendations, a minimum distance between the product and the body is required.

### Warnings:

- CE marking applies only to End Products. Because this equipment is only a subassembly, conformity
  testing has been reduced (equipment has been design in accordance to standards but full testing is impossible). Manufacturer of End Products, based on such a solution, has to insure full conformity to be able to
  CE label marking.
- As the integration of a radio module requires wireless technological knowledge, ADEUNIS RF proposes
  its technical proficiency to its customers for a pre-compliance qualification of end products. In case of noconformity, ADEUNIS RF will not be held back responsible if this stage has not been realised.

Crolles, January 6th, 2012

VINCENT Hervé - CEO